### SG30/50/110CX Inverters Commissioning Quick Guide (with Logger1000 and EyeM4)

#### Disclaimer

The material in this document has been prepared by Sungrow Australia Group Pty. Ltd. ABN 76 168 258 679 and is intended as a guideline to assist solar installers for troubleshooting. It is not a statement or advice on any of the Electrical or Solar Industry standards or guidelines. Please observe all OH&S regulations when working on Sungrow equipment.

| Version | Revision History    | Created by      | Date                     |
|---------|---------------------|-----------------|--------------------------|
| 1.0     | Issued for Approval | AU Service Team | 4 <sup>th</sup> Jan 2021 |

This document only applies to Sungrow Power three-phase inverters (including SG30CX, SG50CX and SG110CX) with Logger1000 or EyeM4. The information in this document may contain predictive statements including, without limitation, statements regarding the future financial and operating results, future product portfolio, new technology, etc. There are several factors that could cause actual results and developments to differ materially from those expressed or implied in the predictive statements. Therefore, such information is provided for reference purpose only and constitutes neither an offer nor an acceptance. Sungrow Power may change the information at any time without notice.

### Contents

| 1 | In  | troduction 3                                                  |
|---|-----|---------------------------------------------------------------|
| 2 | R   | S485 Connections 5                                            |
|   | 2.1 | Inverter Connection (Daisy Chain) 5                           |
|   | 2.2 | Energy Meter Connection 6                                     |
|   | 2.3 | Connection to Logger10007                                     |
|   | 2.4 | Connection via EyeM48                                         |
| 3 | W   | eb Portal Setup10                                             |
|   | 3.1 | Access Web Portal10                                           |
|   | 3.2 | Set local time11                                              |
|   | 3.3 | Scan for Inverters12                                          |
|   | 3.4 | Add Energy Meter13                                            |
|   | 3.5 | Enable Remote Control14                                       |
|   | 3.6 | Internet Connection15                                         |
|   | 3.  | 6.1 Connect via Ethernet Cable (Logger1000 only)15            |
|   | 3.  | 6.2 Connect via WiFi (Logger1000 and EyeM4C – WiFi version)15 |
|   | 3.  | 6.3 Connect via 4G (EyeM4A – 4G version only)16               |
|   | 3.7 | Add CT Transformation Ratio17                                 |
|   | 3.8 | Setup Export Control if required17                            |
| 4 | С   | reate Plant on iSolarCloud19                                  |

### 1 Introduction

This quick guide is showing how to commission the SG30/50/110CX inverters and it is to be read in conjunction with the Sungrow's User Manuals.

Where more than one inverter, or an energy meter installed, the commissioning and iSolarCloud connection is done via a Logger1000(Up to 30 devices) and EyeM4(Up to 10 devices).

For export control and load consumption, an energy meter (DTSD1352-C/1(6)A with external CT) needed to be connected.

All of the components are connected via daisy-chain as per standard RS485 topology.

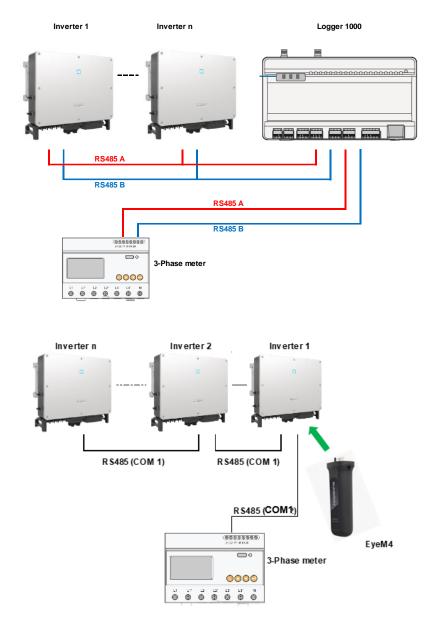

TD\_202101\_SG30-50-110CX Inverters Commissioning Guide\_V1.0

Page 3 of 19

Please use the following checklist for quick commissioning:

| Procedures                               |                                                                                                    | Yes/No |
|------------------------------------------|----------------------------------------------------------------------------------------------------|--------|
| RS485<br>connection                      | RS485 communication cables installed correctly between<br>inverters/ inverters to Logger1000/ meter to the logger1000<br>or the inverter has EyeM4 by terminal blocks?<br>RS485 communication cables installed correctly between<br>energy meter DTSD1352-C/1(6)A to Logger1000/ to the<br>inverter has the EyeM4 by terminal blocks? |        |
| Logger1000/<br>EyeM4 web<br>portal setup | Logger1000/ EyeM4 Setup via WLAN (11.11.11.1;<br>password: pw1111)<br>Set the local time<br>Auto search inverters<br>Add the energy meter and adjust CT Transformation Ratio<br>Set up export control if required                                                                                                    |        |
| Remote<br>maintenance                    | Connect to internet via Ethernet Cable/ WiFi/ 4G<br>Enable International Server<br>Update iSolarCloud serve domain<br>Check Port Parameter for IP address                                                                                                    |        |
| Setup Online<br>Monitoring               | Create a solar plant via iSolarCloud APP via an installer account                                                                                                    |        |

### 2 RS485 Connections

### 2.1 Inverter Connection (Daisy Chain)

Recommend that RS485 can be connected by terminal blocks.

Please note SG15/20KTL-MT inverters connection is different as SG30/50/110CX inverters.

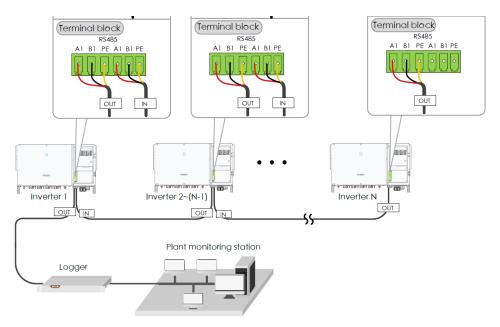

Optional: Ensure the termination resistors (120 Ohm) are enabled ON (SW1) at each end of the RS485 in the inverter line (only the first and the last inverter) when more than 15 inverters are connected.

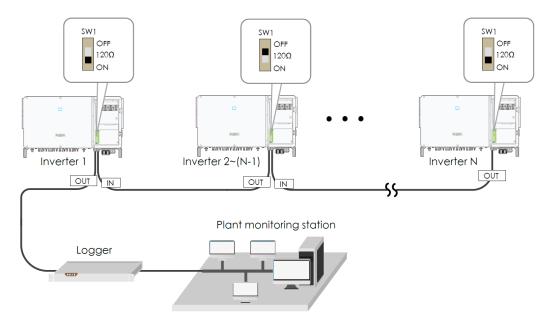

TD\_202101\_SG30-50-110CX Inverters Commissioning Guide\_V1.0

Page 5 of 19

### 2.2 Energy Meter Connection

The site electrician will need to calculate the CT ratio required as per the installation.

Default Modbus address is 1 and the secondary current of CT should be 5A. Please refer Meter Selection Guide for reference.

The corresponding pinouts to RJ45 are Pin 3 (White-green) to RS485- B and Pin 6 (Green) to RS485+ A:

If the communication cable is Shielded Ethernet cable, white-green cable 3 is defined as RS485- B cable and the green cable 6 as RS485+ A cable.

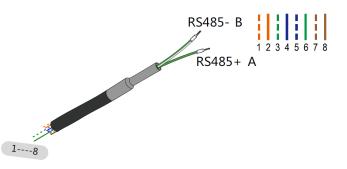

Corresponding Relationship Between Cables and Color :

Cable 1: White -orange;Cable 2: Orange;Cable 3: White -green;Cable 4: Blue;Cable 5: White -blue;Cable 6: Green;Cable 7: White -brown;Cable 8: Brown.

Cable 3 and Cable 6 are used for communication - Cable 3 to RS 485 - B - Cable 6 to RS 485 + A

Meter side connection:

- Terminal 21 = RS485+ A (Green)
- Terminal 22 = RS485- B (White/Green)

# Terminal 21 to Green cable (RS485+ A) and terminal 22 to White / Green cable (RS485- B) on the DTSD1352 energy meter side.

The following figures shows the meter cable connection on the energy meter.

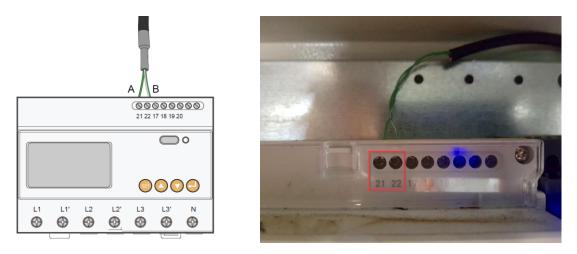

Logger1000: Connect to Logger1000 via the RS485 cable from the energy meter on RS485 port A2 and B2 if it has not been used.

EyeM4: Connect the energy meter RS485 to A2/B2 (RS485-2 Interface) terminals in the inverter that has the EyeM4 dongle.

### 2.3 Connection to Logger1000

Connect the RS485 comms from the inverter(s) via A1/B1 and the energy meter via A2/B2 (can be connect to A3/B3 if A2/B2 is occupied by inverters) to the Logger1000 as an example.

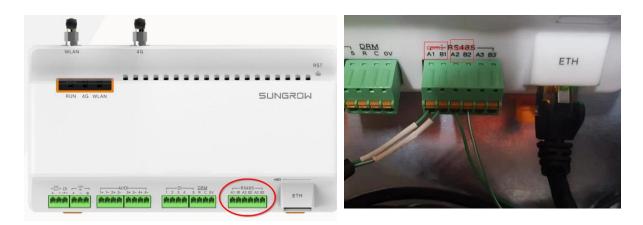

On the logger1000 side, A1 and B1 are terminals to connect with the inverter which display as **COM1** on the Logger1000 web portal; A2 and B2 are the terminals to connect with the energy meter, they are shown as **COM2** on the portal.

### 2.4 Connection via EyeM4

Connect the energy meter RS485 to A2/B2 (RS485-2 Interface) terminals in the inverter that has the EyeM4 dongle. (Communication PCB varies between inverter models – ensure to use A2/B2).

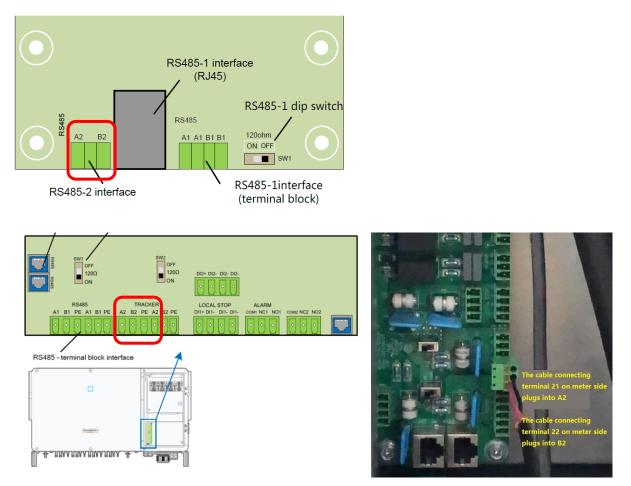

Figure 1.4.1 RS485 connections in the inverter (SG30/50CX and SG110CX)

#### Important: Enable RS485 Port for Inverter via iSolarCloud App

Access the iSolarCloud App via Bluetooth, once clicking Bluetooth, you will be prompted to select the Bluetooth device (Inverter SN). Click on the SN you wish to connect to and then login to the inverter. Please put in "admin" as the account and the password (pw8888).

Click "More" > "Settings" > "Operation Parameters" > "Other Parameters" > Enable" transparent transmission via standby RS485 port.

| 16:04 \$                      |                   |             | 16:04 | \$              | 4G= (M | 0 | < BACK                                             |            | 16:04 \$                                    |     |
|-------------------------------|-------------------|-------------|-------|-----------------|--------|---|----------------------------------------------------|------------|---------------------------------------------|-----|
|                               | SG50CX            | *           |       | MORE            | *      |   | SETTINGS                                           |            | < BACK                                      |     |
| 2020/06/05 16:04<br>Shut Down |                   |             | \$\$  | Settings        |        |   | System Parameters                                  | >          | Running Time                                |     |
| 0 W                           | SN: SG33CX        | 3           |       |                 |        |   | Operation Parameters                               | >          | Global MPPT Scanning                        |     |
| <u></u>                       |                   | -           |       | Download Log    |        |   | Power Regulation Parameters                        | >          | Grid Voltage Rising Suppression             |     |
| Power                         | Today Yield       | Total Yield | O     | Firmware Update |        |   | Protection Parameters                              | >          | PID Parameters                              |     |
| 0.00 kw                       | 0.0 kWh           | 0.0 kWh     | 6     | Modify Password |        |   | Communication Parameters                           | Ś          | String Detection                            |     |
|                               |                   | — P (%)     |       |                 |        |   | communication Parameters                           |            | Fault Recovery                              |     |
| P (%)                         |                   |             |       |                 |        |   |                                                    |            | Power Reduction at Overfrequency            |     |
| 100<br>80                     |                   |             |       |                 |        |   | Yield Coefficient                                  |            | Power Increment at Underfrequency           | y > |
| 60<br>40                      |                   |             |       |                 |        |   | Active Power Limit                                 |            | Communication Interruption<br>Configuration |     |
| 20                            |                   |             |       |                 |        |   | Apparent Power Limit                               |            | Grounding Detection                         |     |
| 05:00 09:00                   | 13:00 17:00       | 21:00       |       |                 |        |   | 55.0 KVA                                           |            | AFD Parameters                              |     |
|                               |                   |             |       |                 |        |   | Relay Self-test                                    | -          | Other Parameters                            |     |
|                               |                   |             |       |                 |        |   | Fan & SPD Self-test                                | $\bigcirc$ |                                             |     |
|                               | Isimation Records | More        |       |                 |        |   | Transparent Transmission Via<br>Standby RS485 Port |            | = - <                                       |     |
| =                             | 0                 |             |       |                 |        |   | • • • • •                                          |            |                                             |     |

### 3 Web Portal Setup

The commissioning and web portal setup processes for the Logger1000 and EyeM4 are almost the same.

### 3.1 Access Web Portal

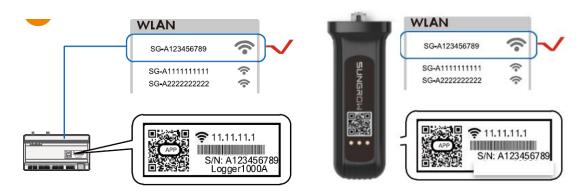

Open a web browser and enter IP address (11.11.11.1) to access below Logger1000/ EyeM4 web page.

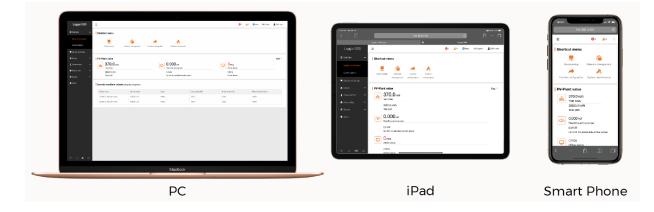

Then log in the account with the password "**pw1111**" via the right top corner login button. When you log in for the first time, a help window will pop up for instruction. The device name will show on the top right corner of the page. If it is a Logger1000, it will

show Logger1000; if it is EyeM4, it will show EyeM4. All the other layouts and options will be the same.

| EyeM4                     | <u>.</u>                      |                                    |                                   |                  |                  | <b>⊗</b> 0 <b>∆</b> 0 | Help        | 🔀 English | L O&M user |
|---------------------------|-------------------------------|------------------------------------|-----------------------------------|------------------|------------------|-----------------------|-------------|-----------|------------|
| : over Device N           | ame<br>Shortcut Menu          |                                    |                                   |                  |                  |                       |             |           |            |
| Device Monitoring         | _                             |                                    | *                                 |                  |                  |                       |             |           |            |
| 🗙 Device 👻                | Device Setup                  | Transfer Configuration S           | System Maintenance                |                  |                  |                       |             |           |            |
| T Power Control 🗸         |                               |                                    |                                   |                  |                  |                       |             |           |            |
| History Data              | PV-Plant Value                |                                    |                                   |                  |                  |                       |             |           | Expand~    |
| O System                  | 26.2 kWh                      |                                    | 👩 17.441 kw                       |                  | 0 Piece          |                       |             |           |            |
| Run Information           | Daily Yield<br>982.2 kWh      |                                    | Real-time Active Power<br>30.0 kW |                  | 2 Piece          |                       |             |           |            |
| System Maintenance        | Total Yield                   |                                    | Max. adjustable active Power      |                  | Online Device    |                       |             |           |            |
| Remote Maintenance        | Inverter Realtime Values ( or | f-grid <mark>0,</mark> On-grid 1 ) |                                   |                  |                  |                       |             |           |            |
| Message Export            | Device Name                   | Device Model                       | Status                            | Daily Yield(kWh) | Active Power(kW) |                       | Reactive Po | wer(kvar) |            |
| Transfer Configuration    | SG30CX(COM1-001)              | SG30CX                             | Dispatch Running                  | 26.2             | 17.441           |                       | 0.421       |           |            |
| Port Parameter 🔻          |                               |                                    |                                   |                  |                  |                       |             |           |            |
| <ul> <li>About</li> </ul> |                               |                                    |                                   |                  |                  |                       |             |           |            |
|                           |                               |                                    |                                   |                  |                  |                       |             |           |            |
|                           |                               |                                    |                                   |                  |                  |                       |             |           |            |
|                           |                               |                                    |                                   |                  |                  |                       |             |           |            |
|                           |                               |                                    |                                   |                  |                  |                       |             |           |            |
|                           |                               |                                    |                                   |                  |                  |                       |             |           |            |

### 3.2 Set local time

Navigate to 'System Time' under System and select Clock Source to '**NTP**' and Time Zone to '**UTC+10:00**' and make sure to **Save** 

| Logger1000             | Ξ                                     |
|------------------------|---------------------------------------|
| 🖬 Overview 🔻           | ✓ Inverter Timing                     |
| Device Monitoring      | Current Time 2020-02-18 10:55         |
| 🗙 Device 🗸 👻           | Clock Source                          |
| T Power Control 🔫      | NTP                                   |
| 🕔 History Data 🛛 👻     | Time Zone<br>(UTC+10:00) Brisbane, Gu |
| System                 | Domain                                |
| Run Information        | ntp.api.bz                            |
| System Maintenance     | Time Interval (Min)<br>5              |
| Remote Maintenance     | Last Sychronize Time 2020-02-18 10:54 |
| Message Export         | Save                                  |
| System Time            |                                       |
| Transfer Configuration |                                       |
| Port Parameter 🔹       |                                       |

### 3.3 Scan for Inverters

Navigate to '**Device**' and click '**Device List**' section and click '**Auto search**'. Sungrow inverters will be automatically detected as long as they are correctly connected and energized.

| Logger1000         | Ξ      |                |        |                 |                              |             |                  | 00               | 🛕 0 🕜 Help 🖼         | a English 🙎 O&M user |
|--------------------|--------|----------------|--------|-----------------|------------------------------|-------------|------------------|------------------|----------------------|----------------------|
| Cverview 🔻         |        | Auto search    |        |                 |                              |             |                  |                  | Add device           | Delete 🕞 🕞 🏹         |
| Tevice monitoring  |        | ND. \$         | SN     | Device name     | Device model                 | Interface ≑ | Modbus address ≑ | Forwarding IP 单  | Communication status | Operation            |
| 🗙 Device 🔺         | Auto s | earch          |        |                 |                              |             |                  |                  | ×                    | 0                    |
| Device list        | _      |                |        |                 |                              |             |                  |                  |                      | 0                    |
| Firmware update    | Inter  | rface COM1     | Search | Se              | earching                     | g inverte   | ers              |                  | Save                 |                      |
|                    |        | NO. SN \$      |        | Device model \$ | 1                            | nterface 💠  | N                | lodbus address 💠 |                      |                      |
|                    |        | 1 T20190116005 |        | SG-Inverter     | c                            | COM1        | 2                |                  |                      |                      |
| 🕲 History data 🛛 👻 |        | 2 T20190116003 |        | SG-Inverter     | <u>к.</u> С                  | COM1        | 1                |                  |                      |                      |
| O System 👻         |        |                |        |                 | Searching, please dont close | 9           |                  |                  |                      |                      |
| About              |        |                |        |                 |                              |             |                  |                  |                      |                      |

Confirm the communication status for each device under **Communication status** section. Green icon indicates the connection works and red icon means no connection between Logger1000/ EyeM4 and the device.

| Logger1000         | Ξ           |              |                     |              |             |                  | 0               | 🛕 0 🕜 Help 🖼         | English 💄 O&M user |  |
|--------------------|-------------|--------------|---------------------|--------------|-------------|------------------|-----------------|----------------------|--------------------|--|
| Overview 👻         | Auto search |              |                     |              |             |                  |                 | Add device           | Doioto 🕞 🕞 🏹       |  |
| Device monitoring  | ND. \$      | SN           | Device name         | Device model | Interface ¢ | Modbus address 🔅 | Forwarding IP 💠 | Communication status | Operation          |  |
| X Device           | 1           | T20190116005 | SG80KTL-M(COM1-002) | SG80KTL-M    | COM1        | 2                | 2               | 8                    | 0                  |  |
| Device list        | 2           | T20190116003 | SG80KTL-M(COM1-DD1) | SG80KTL-M    | GDM1        | 1                | 1               | 90                   | ¢                  |  |
| Firmware update    |             |              |                     |              |             |                  |                 |                      |                    |  |
| Inverter log       |             |              |                     | Device       | list        |                  |                 |                      |                    |  |
| T Power control    |             | Device list  |                     |              |             |                  |                 |                      |                    |  |
| 🔹 History data 🛛 👻 |             |              |                     |              |             |                  |                 |                      |                    |  |

### 3.4 Add Energy Meter

The energy meter needs to be manually added which is same as any other 3<sup>rd</sup> party equipment.

To add the energy meter, click '**Add device**' and select a device type in the pop-up window and fill in the required information (Add device for DTSD1352 energy meter and device address: **254**)

| Logger1000                            | EyeM4                          |
|---------------------------------------|--------------------------------|
| If the meter connected with A2 and B2 |                                |
| on the Logger1000, the port number on |                                |
| the portal is <b>COM2.</b>            | Ensure the port is <b>COM1</b> |
| If the meter connected with A3 and B3 |                                |
| on the Logger1000, the port number on |                                |
| the portal is <b>COM3.</b>            |                                |
|                                       |                                |

| Add Device                | × |
|---------------------------|---|
| Davida Turpa              |   |
| Device Type               |   |
| Meter                     | ~ |
| Port                      |   |
| COM2                      | ~ |
| Device Model              |   |
| DTSD1352                  | ~ |
| Beginning Address (1-255) |   |
| 254                       |   |
| Device Quantity (1-30)    |   |
| 1                         |   |
| Save                      |   |

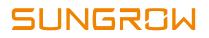

### 3.5 Enable Remote Control

Select **System-> Remote maintenance**, enable the function and make sure the **Remote Service Address** is selected as **International Server**.

| Logger1000                     | Ξ                                           | 80 | <b>^</b> 0 | Help | English | LO&M user |
|--------------------------------|---------------------------------------------|----|------------|------|---------|-----------|
| Power Control     Fistory Data | Remote Maintenance                          |    |            |      |         |           |
| 🗘 System 🔺                     | Remote Service Address International Server |    |            |      |         |           |
| Run Information                | Save                                        |    |            |      |         |           |
| System Maintenance             | Remote Service Has Been Connected           |    |            |      |         |           |
| Remote Maintenance             |                                             |    |            |      |         |           |
| Message Export                 |                                             |    |            |      |         |           |
| System Time                    |                                             |    |            |      |         |           |
| Transfer Configuration         |                                             |    |            |      |         |           |
| Port Parameter 👻               |                                             |    |            |      |         |           |
| <ul> <li>About</li> </ul>      |                                             |    |            |      |         |           |
| ê 🖬 🛆                          |                                             |    |            |      |         |           |

Then go to **System-> Transfer Configuration**, click the **Setting gearwheel** highlighted in red to change the **Server Domain**. Please make sure the domain address is **api.isolarcloud.com.hk** 

| Logger1000                           | Ξ                         |                    |        | 80 ▲0 | Help     | 🕀 English | Solver 08M user |
|--------------------------------------|---------------------------|--------------------|--------|-------|----------|-----------|-----------------|
| Power Control                        | ISolarCloud IEC104 MODBUS | Third-party Portal |        |       |          |           |                 |
| 🕚 History Data 🛛 👻                   | Server Domain             | Peer Port          | Switch |       | <u> </u> |           |                 |
| 🗘 System 🔺                           | api.isolarcloud.com.hk    | 19999              |        |       | 0        |           |                 |
| Run Information                      |                           |                    |        |       |          |           |                 |
| System Maintenance                   |                           |                    |        |       |          |           |                 |
| Remote Maintenance<br>Message Export |                           |                    |        |       |          |           |                 |
| System Time                          |                           |                    |        |       |          |           |                 |
| Transfer Configuration               |                           |                    |        |       |          |           |                 |
| Port Parameter 🔻                     |                           |                    |        |       |          |           |                 |
| () About                             |                           |                    |        |       |          |           |                 |
|                                      |                           |                    |        |       |          |           |                 |

### 3.6 Internet Connection

#### 3.6.1 Connect via Ethernet Cable (Logger1000 only)

#### Select System -> Port Parameter -> Ethernet.

Select **ON** for the DHCP setting and the home router could allocate a random IP address to Logger1000. When Logger1000 is successfully connected to internet

via Ethernet cable and communicate with iSolarCloud, the Ethernet port icon and the cloud icon on the left column (at the bottom) will be on.

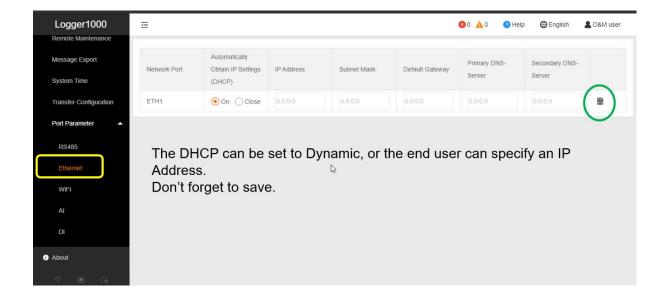

#### 3.6.2 Connect via WiFi (Logger1000 and EyeM4C – WiFi version)

#### Select System -> Port Parameter -> WiFi.

Turn on the WiFi switch. Choose the customer network and enter the password, it will display as Available WLAN Networks when it is connected successfully. When The Logger1000 or EyeM4C is successfully connected to internet via WiFi and

communicate with iSolarCloud, the WiFi icon and the cloud icon on the left column (at the bottom) will be on.

| EyeM4                     | 🖂 🖸 🔬 0 💽 Help 📾 English 🛔 O&M use                                                        | f |
|---------------------------|-------------------------------------------------------------------------------------------|---|
| 🔇 History Data 🛛 👻        | Client Hotspot                                                                            |   |
| 🌢 System 🔺                | WIFI On-off                                                                               |   |
| Run Information           |                                                                                           |   |
| System Maintenance        | Available WLAN Networks:                                                                  |   |
| Remote Maintenance        | Choose a network Refresh                                                                  |   |
| Message Export            | - TesaTapeSyd                                                                             |   |
| Transfer Configuration    | BorderExpress-PM178     tncGuest                                                          |   |
| Port Parameter            | C Little Graces                                                                           |   |
| RS485                     | Others<br>WIFI only supports numbers, English letters and English characters (except "~") |   |
| WiFi                      |                                                                                           |   |
| <ul> <li>About</li> </ul> |                                                                                           |   |
|                           |                                                                                           |   |

### 3.6.3 Connect via 4G (EyeM4A – 4G version only)

No special settings required. Make sure the EyeM4A are firmly connected and Remote Maintenance and Transfer Configuration (Section 2.5) are correctly set. When EyeM4A is successfully connected to internet via 4G and Communicate with iSolarCloud, the 4G icon and the cloud icon on the left column (at the bottom) will be on.

### 3.7 Add CT Transformation Ratio.

Navigate to **'Device Monitoring'** and select the meter DTSD1352. Click "Initial Parameter". If the ratio is 200/5, then enter value 40 in the CT Transformer Ratio.

| Logger1000                |   | Ξ                                                  |   |                                   | 80 ▲0   | Help            | English | LO&M user |  |  |
|---------------------------|---|----------------------------------------------------|---|-----------------------------------|---------|-----------------|---------|-----------|--|--|
| 🕂 Overview                |   | All                                                | - | Realtime Values Initial Parameter |         |                 |         |           |  |  |
| Device Monitoring         | ] | % 5011970.487(COM2-002)<br>% 50015870.48(COM3-001) |   |                                   |         |                 |         | Save      |  |  |
| X Device                  |   | S DTSD1352(COM1-002)                               |   | Name                              | Value   |                 |         |           |  |  |
| 1 Power Control           |   |                                                    |   | PT Transformation Ratio           | 1       |                 |         |           |  |  |
| History Data              |   |                                                    |   | CT Transformation Ratio           | 40      | 40              |         |           |  |  |
| System                    |   |                                                    |   | Access Type                       | Gateway | / Electricity M | eter    | ~         |  |  |
| <ol> <li>About</li> </ol> |   |                                                    |   |                                   |         |                 |         |           |  |  |

### 3.8 Setup Export Control if required

Select **Power Control -> Active Power.** Then you can set all the parameters as following figures. The **Fixed Value of Active Power** is the part to set the power limit.

Note: make sure to disable 'Feed-in stop'

Example: A 50 kW inverter and need export limit to 20 kW, then enter 'Fixed Value of Active Power' to 20 kW.

| Logger1000                 |          | Ξ                          |             |              |     |  | ⊗0 ▲0 | Help | English | <b>&amp;</b> 0&M |
|----------------------------|----------|----------------------------|-------------|--------------|-----|--|-------|------|---------|------------------|
| Cverview                   | -        | Active Control Mode        |             |              |     |  |       |      |         |                  |
| Device Monitoring          |          | Local Power Control        | *           |              |     |  |       |      |         |                  |
| X Device                   | Ţ        | Communication abnormali    | ty output ( | (%)          |     |  |       |      |         |                  |
|                            |          | 0.0                        |             |              |     |  |       |      |         |                  |
| 1 Power Control            | •        | Control Method             |             |              |     |  |       |      |         |                  |
| Active Power               |          | Closed-loop Control        | ~           |              |     |  |       |      |         |                  |
| Reactive Power             |          | Select Meter               |             |              |     |  |       |      |         |                  |
| reductive i offici         |          | DTSD1352(COM3-001)         | -           |              |     |  |       |      |         |                  |
| Emergency Button           |          | Wiring mode                |             |              |     |  |       |      |         |                  |
| C History Data             | -        | Direct connection          | *           |              |     |  |       |      |         |                  |
| <ul> <li>System</li> </ul> | <b>–</b> | Start after communication  | recovery    |              |     |  |       |      |         |                  |
|                            |          | Enable                     | ~           |              |     |  |       |      |         |                  |
| <ul> <li>About</li> </ul>  |          | Start delay after communio | cation reco | overy (0–120 | 0)s |  |       |      |         |                  |
|                            |          | 60                         |             |              |     |  |       |      |         |                  |

| Logger1000        | Ξ                     | 😫 0 🛕 0 🕐 Help 🕮 English 🔒 O&M I |
|-------------------|-----------------------|----------------------------------|
| 🖁 Overview 🔻      | Feed-in stop Disable  |                                  |
| Device Monitoring | Control Cycle (5-60)S |                                  |
| 🗙 Device 👻        | 5                     |                                  |
| İ Power Control 🔺 | Instruction Type kW   |                                  |
| Active Power      |                       |                                  |
| Reactive Power    |                       | Clear Data                       |
| Emergency Button  | Start Time            | Fixed Value of Active Power(KW)  |
| Emergency button  | 00:00                 | 20.0                             |
| € History Data 👻  | 23:59                 | 20.0                             |

### 4 Create Plant on iSolarCloud

The iSolarCloud portal is available for the Logger1000/ EyeM4 online monitoring. You need to create an iSolarCloud installer account if you do not have one, then you can create a plant to link with Logger1000/ EyeM4 via the iSolarCoud APP.

Login your account and click " $\oplus$  " on top right corner to create a new plant.

Create Plant -> Commercial -> PV ->Scan the QR Code of Logger1000 or EyeM4.

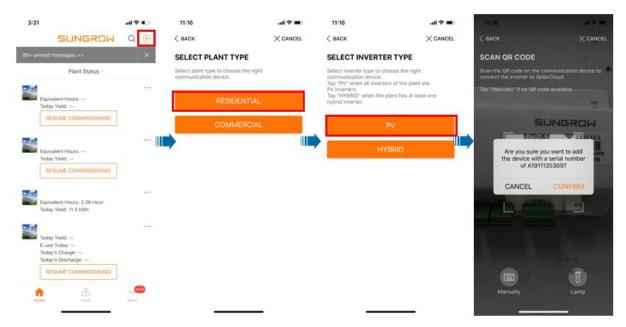

Then you only need to enter the customer's basic information, and the plant will be created in a few minutes.

If you have any questions, please contact Sungrow Service Department on 1800 786 476 or email to service@sungrowpower.com.au.